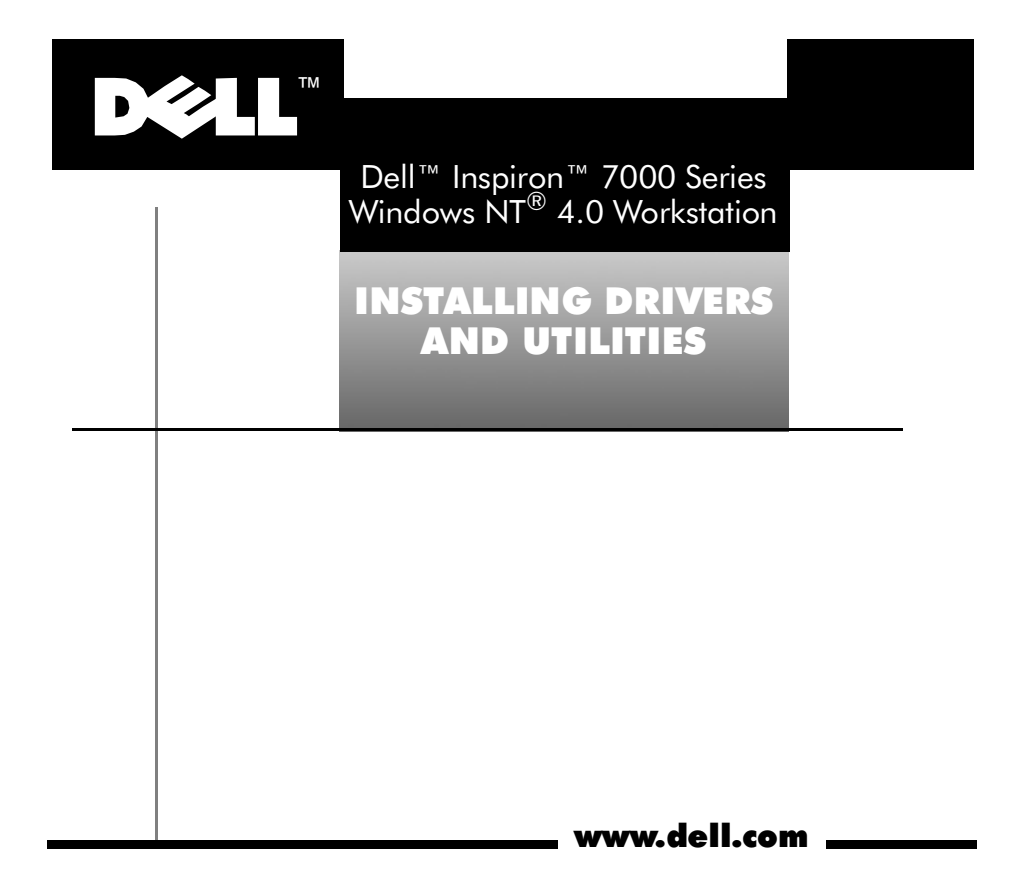

#### Notes, Notices, and Cautions

Throughout this guide, blocks of text may be accompanied by an icon and printed in bold type or in italic type. These blocks are notes, notices, and cautions and they are used as follows:

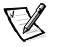

NOTE: A NOTE indicates important information that helps you make better use of your computer system.

NOTICE: A NOTICE indicates either potential damage to hardware or loss of data and tells you how to avoid the problem.

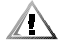

CAUTION: A CAUTION indicates a potentially hazardous situation which, if not avoided, may result in minor or moderate injury.

**Information in this document is subject to change without notice. © 1999 Dell Computer Corporation. All rights reserved.**

Reproduction in any manner whatsoever without the written permission of Dell Computer Corporation is strictly forbidden.

Trademarks used in this text: *Dell*, the *DELL* logo, and *Inspiron* are trademarks of<br>Dell Computer Corporation; *Microsoft* and *Windows NT* are registered trademarks<br>of Microsoft Corporation.

Other trademarks and trade names may be used in this document to refer to either<br>the entities claiming the marks and names or their products. Dell Computer Corpo-<br>ration disclaims any proprietary interest in trademarks and its own.

June 1999 P/N 8614D Rev. A02

**\_\_\_\_\_\_\_\_\_\_\_\_\_\_\_\_\_\_\_**

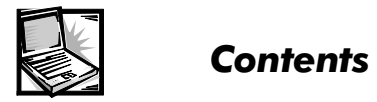

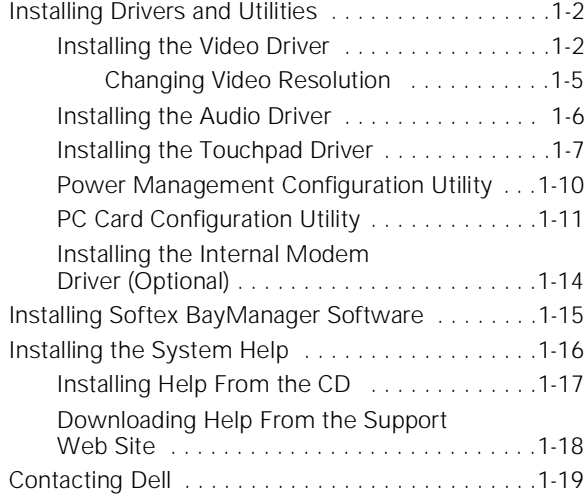

iii

iv

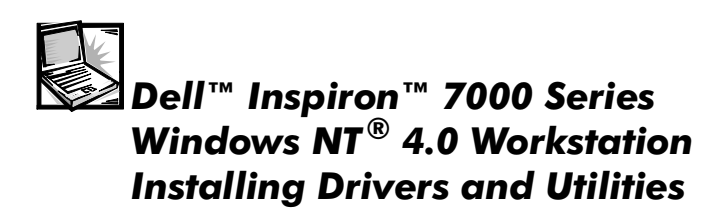

This document explains how to install/reinstall device drivers and utilities on your Dell Inspiron 7000 portable computer running the Microsoft® Windows NT 4.0 operating system. You may need to use this document under the following conditions:

- You are reinstalling the version of Windows NT 4.0 that came with your computer, and you need to reinstall the drivers and utilities that Dell provides.
- You have a new hard-disk drive and you need to install all of the system software.

To install the system software, you need the following items:

Microsoft Windows NT 4.0 CD

 $\overline{\phantom{a}}$ 

Microsoft Windows NT 4.0 Service Pack 4 CD

- Dell Inspiron 7000 Windows NT 4.0 Workstation System Software CD
- CD-ROM drive (installed)
- One formatted diskette

# Installing Drivers and Utilities

The following sections describe the drivers and utilities that are provided on the Dell Inspiron 7000 Windows NT 4.0 Workstation System Software CD.

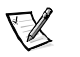

 $\overline{1}$ 

NOTE: To install the drivers and utilities correctly, you must install them in the order presented in this document.

#### Installing the Video Driver

The video driver controls features such as video resolution and color palette.

To install the video driver, perform the following steps:

- 1. Log on as Administrator.
- 2 **Installing Drivers and Utilities**
- 2. Insert the Dell Inspiron 7000 Windows NT 4.0 Workstation System Software CD into the CD-ROM drive.
- 3. Double-click the **My Computer** icon, and then double-click **Control Panel**.
- 4. In the **Control Panel** window, double-click the **Display** icon.
- 5. In the **Display Properties** window, click the **Settings** tab and click **Display Type**.
- 6. In the **Adapter Type** area, click **Change**.
- 7. In the **Change Display** dialog box, click **Have Disk**.
- 8. In the **Install From Disk** dialog box, type  $x: \forall x \in \mathbb{R}$ , where  $x$  is the drive letter of the CD-ROM drive.
- 9. Click **OK**.

A list of devices supported by this driver appears.

#### 10. Highlight **ATI 3d RAGE MOBILITY P AGP,** and then click **OK**.

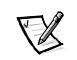

 $\overline{1}$ 

NOTE: Select the appropriate language.

11. Click **Yes** when the **Third-party Drivers** message appears.

The files are copied to the hard-disk drive.

A message appears stating that the drivers were successfully installed.

12. Click **OK**.

13. Click **Close** to close the **Display Type** dialog box.

- 14. Click **Close** to close the **Display Properties** dialog box.
- 15. When prompted, click **Yes** to restart your computer.

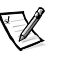

NOTE: After the computer restarts, you may change the video resolution. See the following section, "Changing Video Resolution."

# Changing Video Resolution

To change the video resolution, perform the following steps:

- 1. Log on as Administrator.
- 2. Click **OK** in the **Invalid Display Settings** dialog box.
- 3. In the **Color palette** area, highlight **65536 Colors**. In the **Desktop Area**, drag the pointer to the right until **1024 by 768 pixels** is shown. Make sure the **Refresh Frequency** is set to **60 Hertz**.
- 4. Click **Test**.
- 5. Click **OK**.

A test bitmap appears for the selected resolution and color palette.

- 6. Click **Yes** if the expected results appear.
- 7. Click **Apply** to immediately accept these settings and configure your desktop.
- 8. Click **OK** to close the **Display Properties** dialog box.

#### Installing the Audio Driver

The audio driver allows you to customize the sound features of your computer.

To install the audio driver, perform the following steps:

- 1. Log on as Administrator.
- 2. Insert the Dell Inspiron 7000 Windows NT 4.0 Workstation System Software CD into the CD-ROM drive.
- 3. Double-click the **My Computer** icon and then double-click **Control Panel**.
- 4. In the **Control Panel** window, double-click the **Multimedia** icon.
- 5. In the **Multimedia Properties** window, click the **Devices** tab.
- 6. Click **Add**.
- 7. In the **Add** pop-up window, highlight **Unlisted or Updated Driver**. Click **OK**.
- 6 Installing Drivers and Utilities

8. Type  $x: \lambda$ udio, where x is the drive letter of the CD-ROM drive, and then click **OK**.

The **Add Unlisted or Updated Driver** dialog box appears with **ESS Audio Driver M2/M2E 4.02.37** highlighted.

9. Click **OK**.

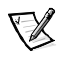

NOTE: If the following message appears, click **NEW**, and then continue with step 10:

The required mastro.dll driver is already on the system. Do you want to use the current driver or install a new driver?

- 10. Click **OK**, and then click **OK** again.
- 11. Click **Restart Now** to restart the computer.

#### Installing the Touchpad Driver

The touchpad driver controls features such as touchpad and mouse functions, scrolling, touch features, and sensitivity.

To install the touchpad driver, perform the following steps:

- 1. Log on as Administrator.
- 2. Insert the Dell Inspiron 7000 Windows NT 4.0 Workstation System Software CD into the CD-ROM drive.
- 3. Double-click the **My Computer** icon, and then double-click the **CD-ROM** drive icon.
- 4. Double-click the **Touchpad** folder.
- 5. Double-click **Setup**.
- 6. In the **Welcome** window, click **Next>**.
- 7. In the **Important Information** window, click **Next>**.

Another **Important Information** window appears recommending that you create or update an emergency repair diskette before you install the Synaptics TouchPad driver.

- 8. Ensure that the **Run the Emergency Repair Disk utility before installing** check box is selected, and then click **Next>**.
- 8 Installing Drivers and Utilities
- 9. Click **Next>** to install the files in the default directory.
- 10. Click **Next>** to begin copying the files.
- 11. When prompted to create an emergency repair diskette, click **Yes**.
- 12. Label a blank diskette "Emergency Repair Diskette," insert it into the diskette drive, and then click **OK**.
- 13. Click **OK** at the dialog box regarding sensitive information.
- 14. After the appropriate files are copied onto the hard-disk drive and the emergency repair diskette is created, remove the Emergency Repair Diskette and select **Yes, I want to restart my computer now.**

Do not remove the Dell Inspiron 7000 Windows NT 4.0 Workstation System Software CD.

15. Click **Finish** to exit the installation and restart your computer.

#### Power Management Configuration Utility

The power management configuration utility allows you to adjust the way the computer uses the battery. The **Softex Power Management** icon appears in the **Control Panel** after you install the utility.

To install the power management configuration utility, perform the following steps:

- 1. Log on as Administrator.
- 2. Insert the Dell Inspiron 7000 Windows NT 4.0 Workstation System Software CD into the CD-ROM drive.
- 3. Double-click the **My Computer** icon, and then double-click the **CD-ROM** drive icon.
- 4. Double-click the **Apm** folder.
- 5. Double-click **Setup**.

The **Softex Power Management Control Setup** screen appears, and then the **Softex Power Management Control Setup** window displays the license agreement.

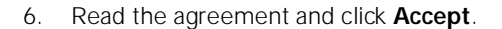

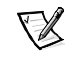

NOTE: You must accept the license agreement to continue.

7. Click the button in the **Softex Power Management Control Setup** window to accept the default installation directory.

The **Softex Power Management Control Setup** window notifies you that the installation is complete.

- 8. Click **OK**.
- 9. Click **Don't Restart Now** in the **Softex Power Management Control Setup** window.

### **PC Card Configuration Utility**

The PC Card configuration utility allows you to view and change the properties of an installed PC Card. The **Softex PC Card Controller** icon appears in the **Control Panel** after you install the utility.

To install the PC Card configuration utility, perform the following steps:

- 1. Remove any PC Card(s) from the PC Card slot and restart the computer.
- 2. Insert the Dell Inspiron 7000 Windows NT 4.0 Workstation System Software CD into the CD-ROM drive.
- 3. Double-click the **My Computer** icon, and then double-click the **CD-ROM** drive icon.
- 4. Double-click the **Pcmcia** folder.
- 5. Double-click **Setup**.

The **Softex PC Card Controller Setup** screen appears, and then the **Softex PC Card Controller Setup** window displays the license agreement.

6. Read the agreement and click **Accept**.

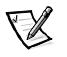

NOTE: You must accept the license agreement to continue.

7. Click the button in the **Softex PC Card Controller Setup**  window to accept the default installation directory.

The **Softex PC Card Controller Setup** window monitors the installation and displays a status bar.

The **Creating Control Panel** window appears and notifies you that the setup program will install the PC Card configuration in the **Control Panel** and that the **Microsoft Windows PC Card (PCMCIA)** icon will be disabled.

- 8. Click **I Understand**.
- 9. When the **Softex PC Card Controller Setup** window notifies you that the installation is complete, click **OK**.

The **Reboot Now** window appears.

- 10. Click **Restart Now** to restart the computer.
- 11. Log on as Administrator.

The **Softex PC Card Controller Diagnostics** window appears.

12. Click **Next>**, and then click **Next>** again to start the diagnostics utility.

- 13. When the **Softex PC Card Controller Diagnostics** window notifies you that the diagnostics are complete, click **Finish**.
- 14. Verify that the computer restarts.

#### Installing the Internal Modem Driver (Optional)

The modem driver allows you to customize the operation of your optional internal modem.

To install the internal modem driver, perform the following steps.

#### CAUTION: Do not install this driver if the computer does not  $\sqrt{ }$ have an internal modem installed.

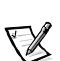

NOTE: The internal modem is not available in all regions.

- 1. Log on as Administrator.
- 2. Insert the Dell Inspiron 7000 Windows NT 4.0 Workstation System Software CD into the CD-ROM drive.
- 3. Double-click the **My Computer** icon, and then double-click the **CD-ROM** drive icon.
- 4. Double-click the **Internal Modem** folder.
- 14 **Installing Drivers and Utilities**

5. Double-click **Setup**.

The **Installing Modem Drivers** window appears.

- 6. At the **Modem Installation** window, click **Next>**.
- 7. When prompted, select **Install new modem driver and components** and click **Next>**.
- 8. When prompted, select the **Yes, I want to restart my computer now** check box and click **Finish** to restart the computer.

## Installing Softex BayManager Software

The BayManager software allows you to remove and install devices without turning off your system.

To install BayManager, perform the following steps:

- 1. Insert the Dell Inspiron 7000 Windows NT 4.0 Workstation System Software CD into the CD-ROM drive.
- 2. Double-click the **My Computer** icon, and then double-click the **CD-ROM** drive icon.

- 3. Double-click the **BayMgr** folder.
- 4. Double-click **Setup**.
- 5. At the **Welcome** screen, click **Next**.

An InstallShield message indicates that the files are being copied.

6. At the **Setup Complete** window, click **Yes, I want to restart my computer now**, and click **Finish**.

The system restarts.

7. Remove the Dell Inspiron 7000 Windows NT 4.0 Workstation System Software CD from the drive.

After your computer restarts, a BayManager icon appears in the icon tray at the right of the taskbar.

# Installing the System Help

- The Dell Inspiron system Help is available on the Dell Inspiron 7000 Windows NT 4.0 Workstation System Software CD. You can
- 16 **Installing Drivers and Utilities**

 $\overline{1}$ 

also access it from Dell's support Web site (**http://support.dell.com**).

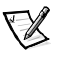

NOTE: You must install Microsoft Internet Explorer 4.01 from the Microsoft Windows NT 4.0 Service Pack 4 CD prior to installing the system Help.

### Installing Help From the CD

To install the system Help file from the Dell Inspiron 7000 Windows NT 4.0 Workstation System Software CD, perform the following steps:

- 1. Insert the CD into the CD-ROM drive.
- 2. Double-click the **My Computer** icon, and then double-click the **CD-ROM** drive icon.
- 3. Double-click the **Utility** folder, and then double-click the **Guide** folder.
- 4. Right-click and hold **Help\_eng** and drag it to the Windows desktop.

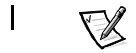

5. Release the right mouse button.

NOTE: Select the appropriate language.

- 6. Left-click **Copy Here**.
- 7. Double-click the **Help\_eng** icon to access the system Help.

#### Downloading Help From the Support Web Site

To download the system Help from **http://support.dell.com**, perform the following steps:

- 1. Click **Support Your Dell**.
- 2. Type your system service tag sequence, if available, click **Submit**, and go to step 5.

If the service tag is not available, go to step 3.

- 3. Click **Inspiron Notebooks**.
- 4. Click **7000**.
- 5. Under **Technical Information**, click **Documentation**.

Follow the instructions on the page to save the file to your hard-disk drive.

18 **Installing Drivers and Utilities** 

 $\overline{1}$ 

#### 6. Click **System Help**.

7. When prompted, you can save the Help file to your harddisk drive.

# **Contacting Dell**

Dell's technical assistance Web site (**http://support.dell.com**) provides driver and utility updates, as well as technical assistance with questions about your computer. In addition, if you have access to a computer with a modem and/or fax capabilities, you can access Dell's TechConnect bulletin board service (BBS), Auto-Tech service, and TechFax service. Dell's Web site also contains links to some of these services.

Dell regularly tests and officially releases new drivers and utilities for Inspiron computers. A list of the latest drivers and utilities is available at **http://support.dell.com**.